# **3. Registry Pages/ Tables and Navigating them**

Users can navigate or perform functions within the registry via the buttons available on the tables or by sorting the columns from tables.

While each of the Registry's pages involve different functions, the navigation functionality is similar throughout the Registry's sections.

# **3.1 Table navigation**

Navigation within a widow can be done through an array of buttons found surrounding any window. These buttons increase the registry's efficiency by allowing you to quickly navigate through your projects and holdings.

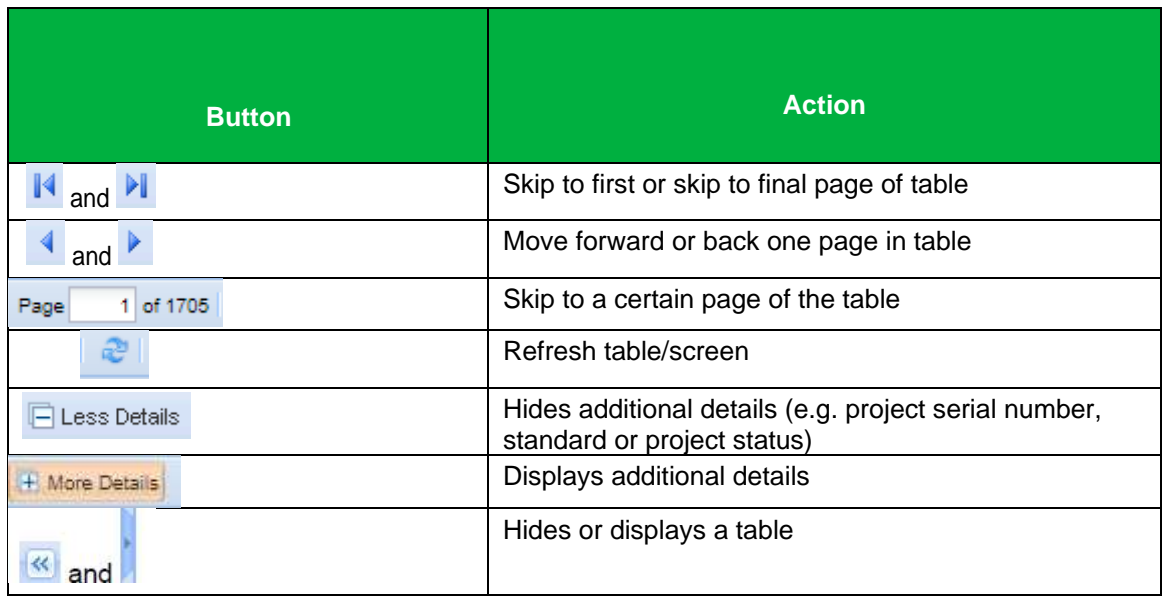

The IHS Markit Environmental Registry consists of eight tabs that provide users with different data and functionality.

1) My Account Summary**:**

The **My Account Summary** page is the IHS Markit Environmental Registry landing page used for viewing notifications, and account settings and credit summary of the user's portfolio.

2) Manage My Units:

The **Manage My Units** page lists all credit issuances, holdings, and retirements. It is the portfolio management screen from which all transactions are initiated.

## 3) My Projects and Issuances**:**

The **My Projects and Issuances** page lists the status and details of all projects and issuances initiated by the account.

## 4) RFI (Request For Information):

The **RFI** page is the Request for Information Platform that connects buyers and sellers onthe

IHS Markit Environmental Registry.

- 5) User Admin: The **User Admin** page displays account user information.
- 6) Reports:

The **Reports** page displays lists of activities by transaction type over any timeframe.

7) Activity Log:

The **Activity Log** page displays a log of all transactions and changes of statuses of credits and projects in an account.

# **3.2 My Account Summary**

Account login brings users to the Registry home page. This page displays account information, holdings and notifications.

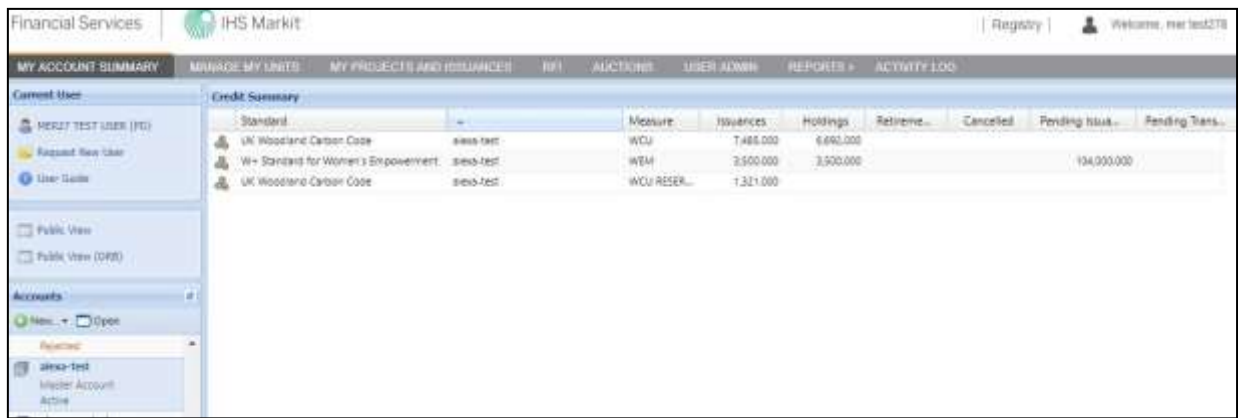

## **Credit Summary**

The Credit Summary box in the center of the page displays account information. This information is sorted vertically by standard and account holder and horizontally by credit status: issuances, holdings, and retirements as well as displaying pending issuances and pending transfers.

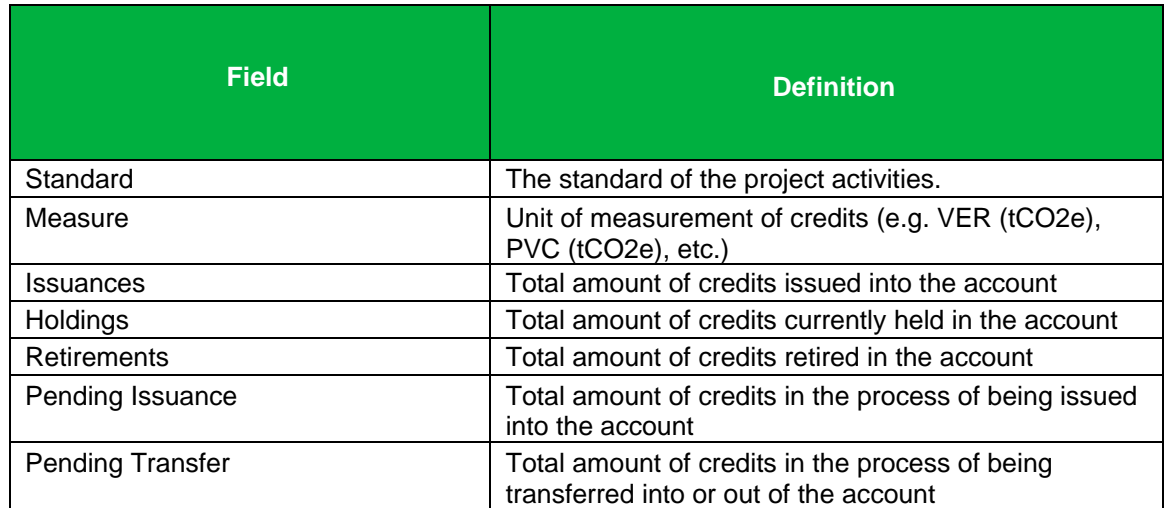

## **Accounts**

This field allows users to view all accounts for which they are permissioned. Clicking on an individual account displays the account's credit information in the **Credit Summary** box. Credit summaries for multiple accounts can be viewed by holding down the Control button and clicking on all desired accounts.

**NOTE:** Accounts and sub-accounts can be created by clicking the **New** button.

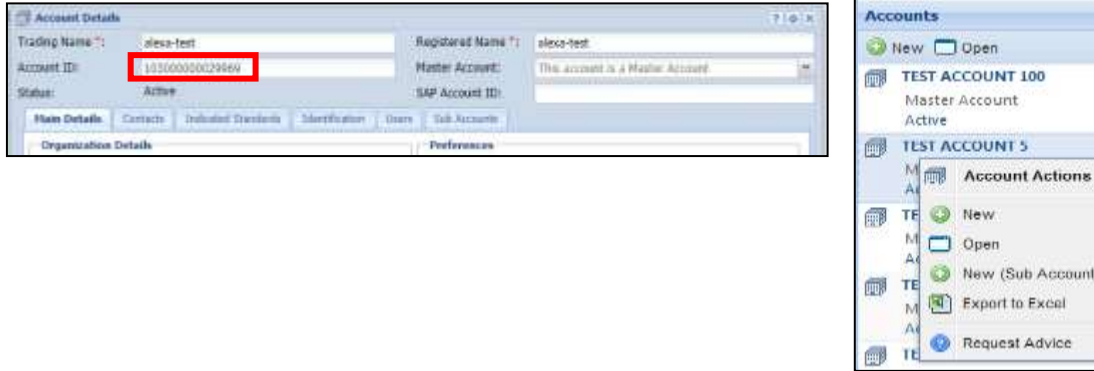

• To view your Account ID, simply select your account and push the **Open** button and view the Account ID field in the Account Details window.

彦

m

O New  $\Box$  Open

New (Sub Account) Export to Excel

#### **Current User**

This field displays current user information and allows for requesting new users.

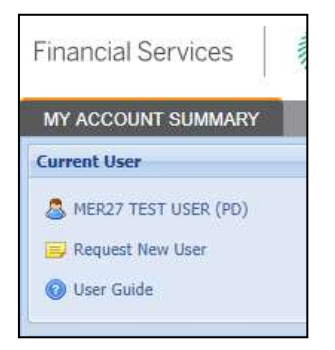

- Click on the blue username link to open a User Details window that displays all user information as currently stored in the Registry.
- Click on the **Request New User** button to access the new user application form.

## **Quarterly Account Statement**

- Account Statements are created to provide a concise summary of activity (issuances, transfers, etc.) in your account for the most recent calendar quarter. Users will be notified via email when the new Statement in PDF format is available for download.
- Double click on the account name located on the left panel under My Account Summary to viewand download the Account Statement.

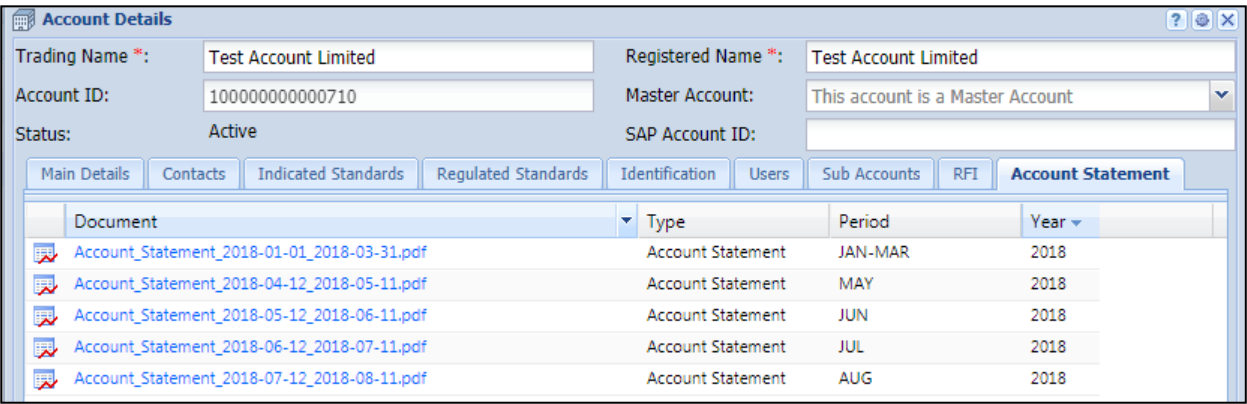

# **3.3 Manage My Units**

The "Manage My Units" page is the credit portfolio-management page of the Registry. In this section of the registry the client will be able to manage the credits by assigning, transferring, retiring, or listing credits in our RFI platform. The main window displays all credits held or retired in accounts permissioned to the user.

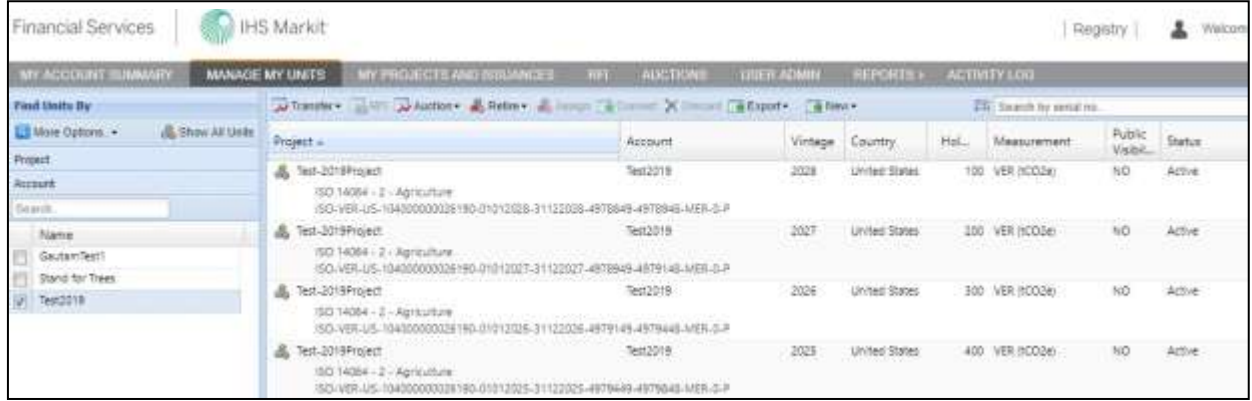

#### **WCC holdings**

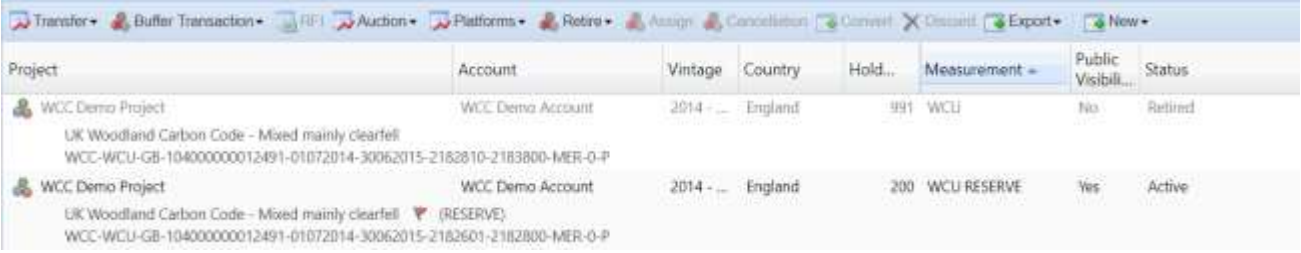

## **Peatland Holdings**

Arthurster & Buller Transaction = HET AAuction + APlatforms + & Retra + & Floory & Committion | & Committee X Discount | & Review +

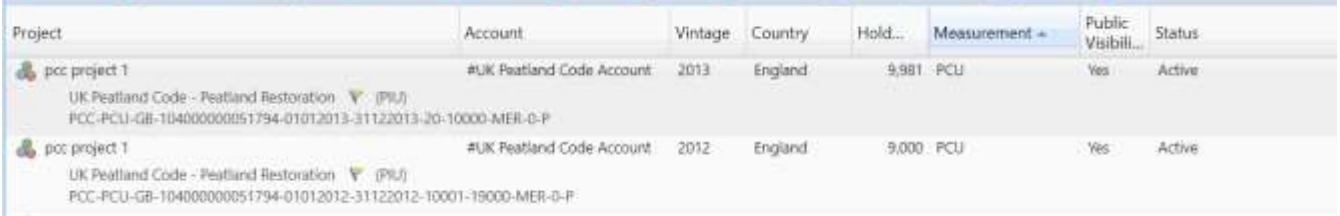

## **Credit Window**

Credit information in the credit window (the main right-hand part of the 'Manage my units' page) is displayed with Project Title, Account, Vintage, Origin, Holdings, Measurement, Status and Additional Certification.

**NOTE:** Credit status can be displayed as one of the following: Active (ie WCU or PCU), Pending Issuance (ie PIU), Pending Transfer, Retired, RFI Listed.

The credit window has a menu of buttons across the top (eg to transfer, assign, or retire). These buttons are activated when a unit block or credits is selected. The buttons and fields enable the user to assign, transfer, retire credits, or place them on the RFI platform.

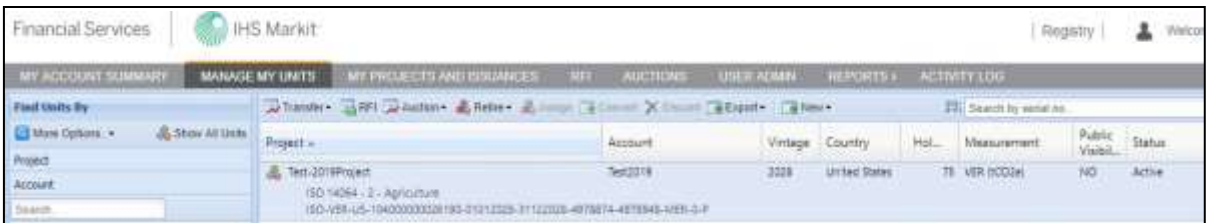

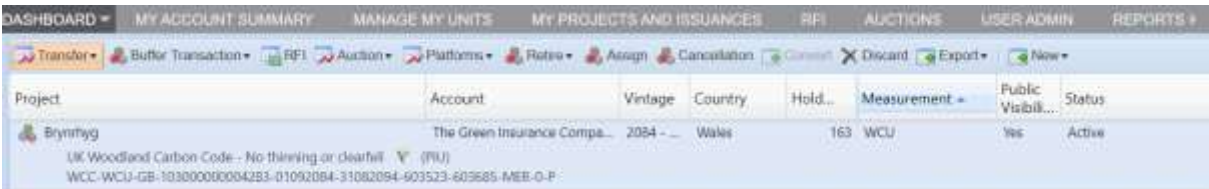

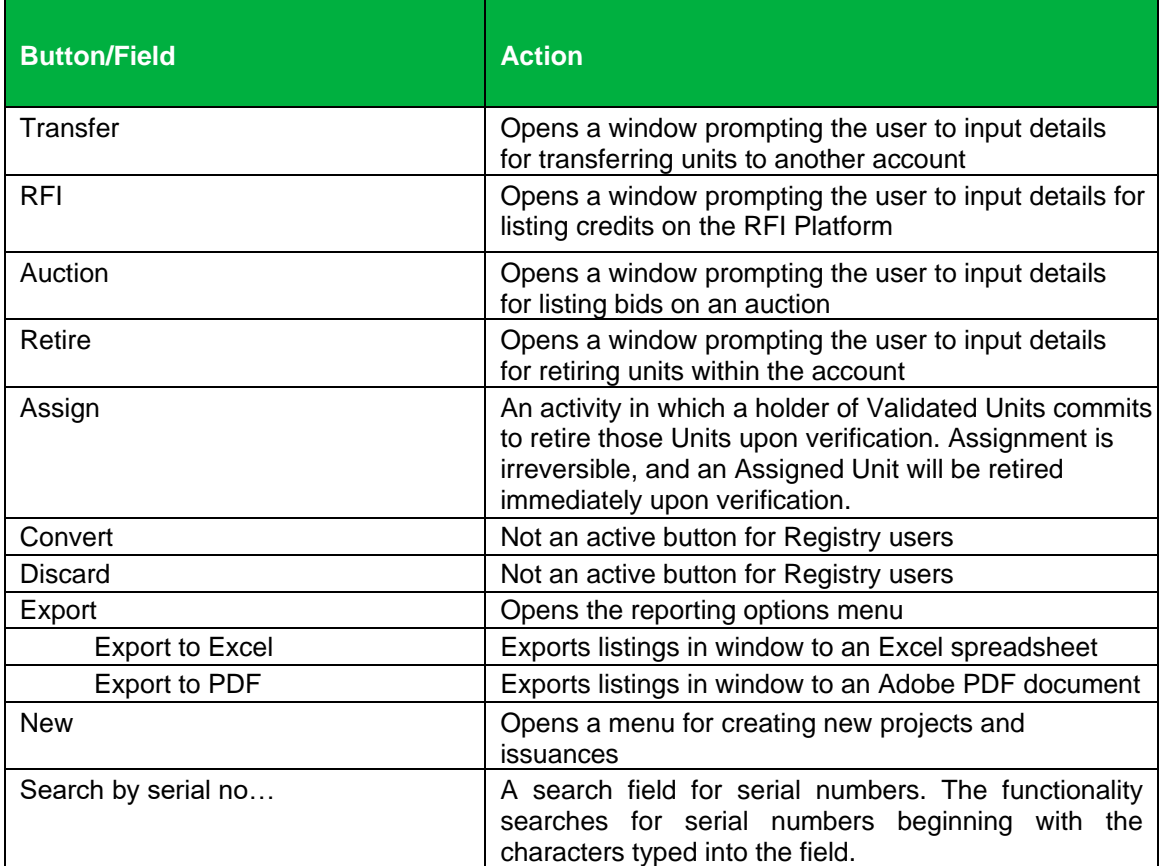

• Right-click any of the unit blocks to display **Unit Details**. All actions and transaction options are listed that are enabled for those credits.

## UK Woodland Carbon Code and UK Peatland Code User Guide

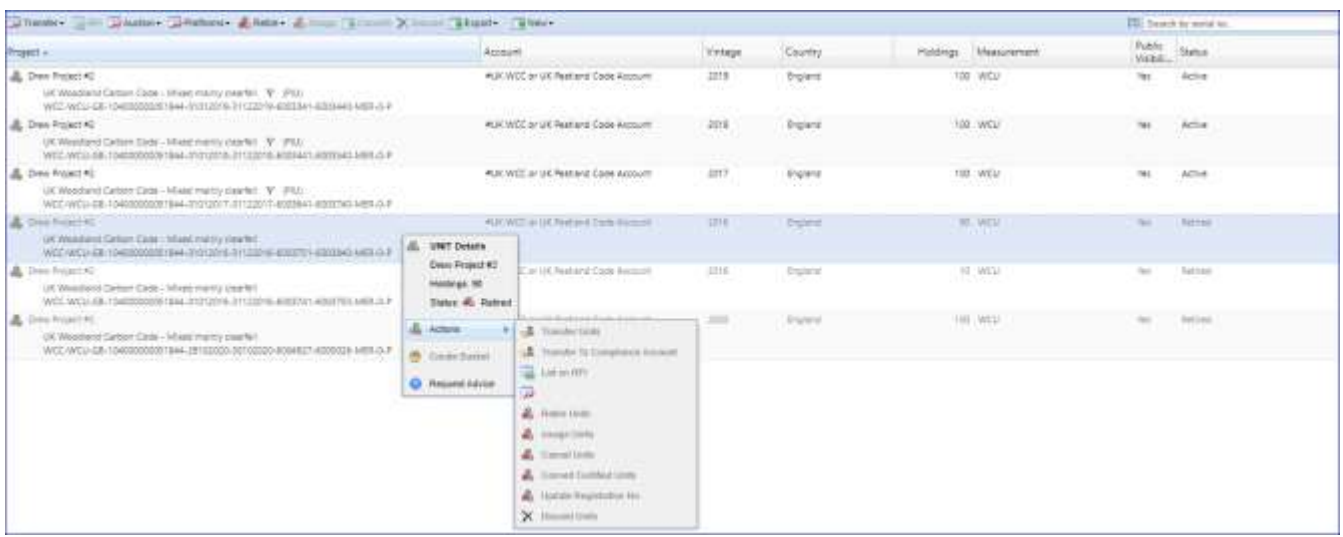

• Double-click on any credit to display all **Mixed Unit Details** including Unit, Project and Issuance Details like Vintage Period, Serial Number, and project documents.

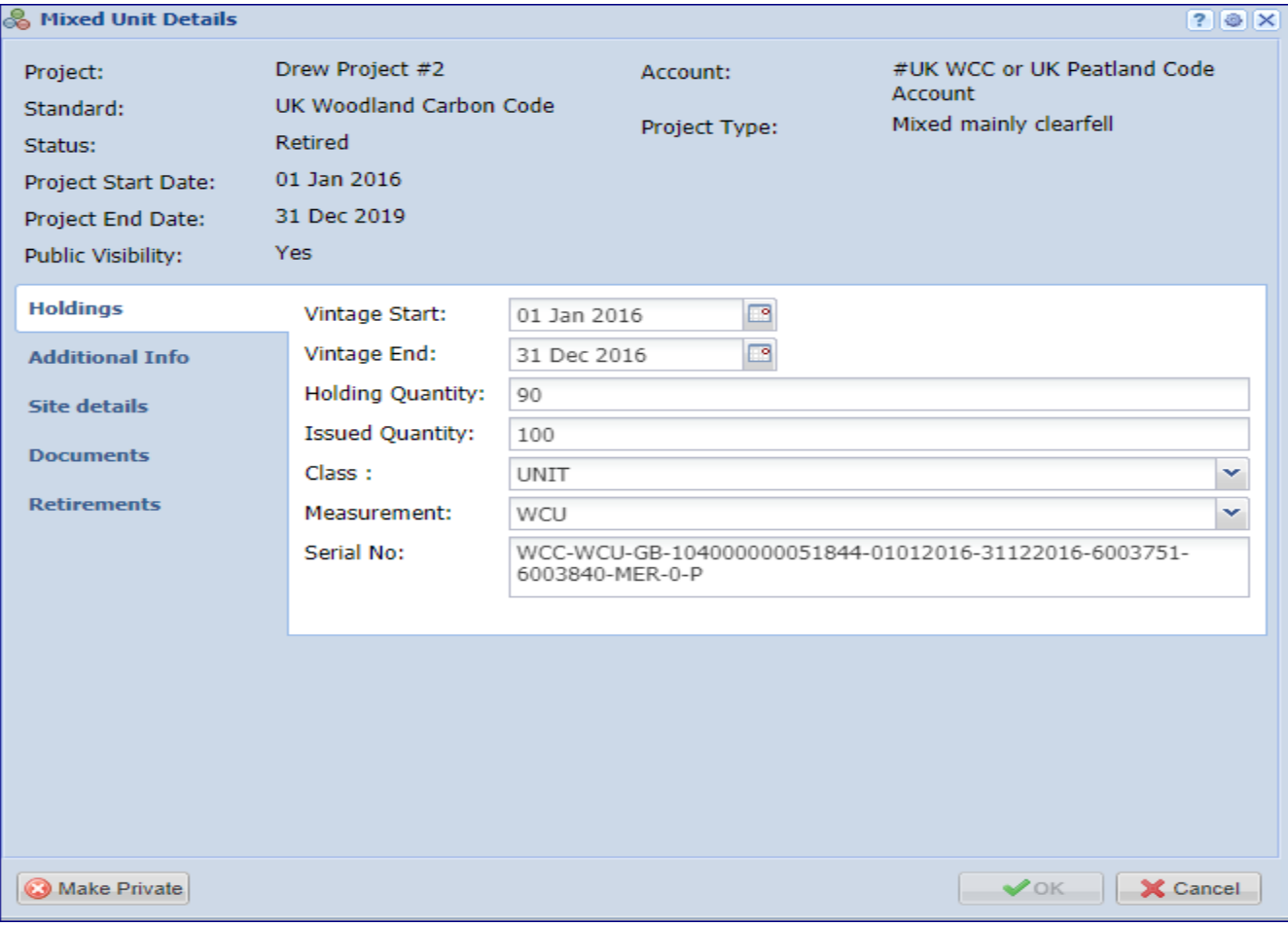

## **Find Units By**

The **Find Units By** heading enables users to select units. The tab defaults to allow users to select by Project, Account, Standard, Project Type, Country, Unit Measurement, Unit Class, Environmental Category, and Status.

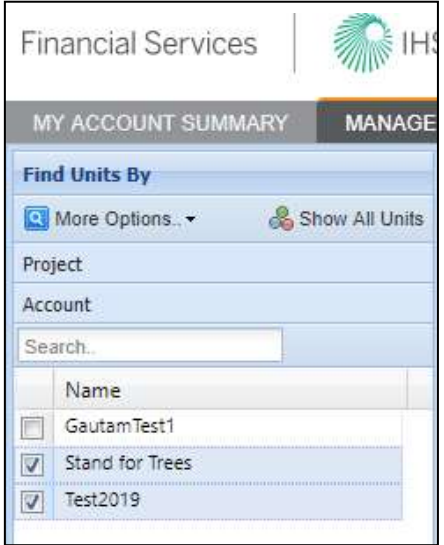

• The **Show All Units** button clears the selection and displays all units.

# **3.4 My Projects and Issuances**

This tab displays all projects and issuances created in the user's account(s). It is divided into two windows: Projects and Issuances. In this tab you will be able to create new projects (left) and issuances (right).

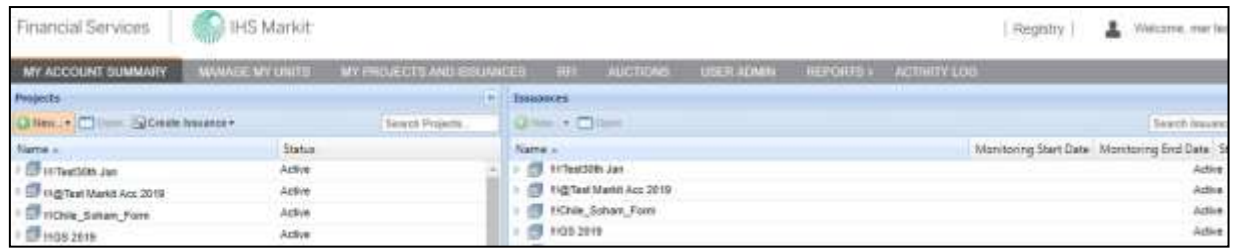

## Projects

This window displays all projects created within your account(s). This window is used to create new projects and to view the status of projects submitted for registration. Below is a summary of project statuses and what each status means to the user.

## **Project Status**

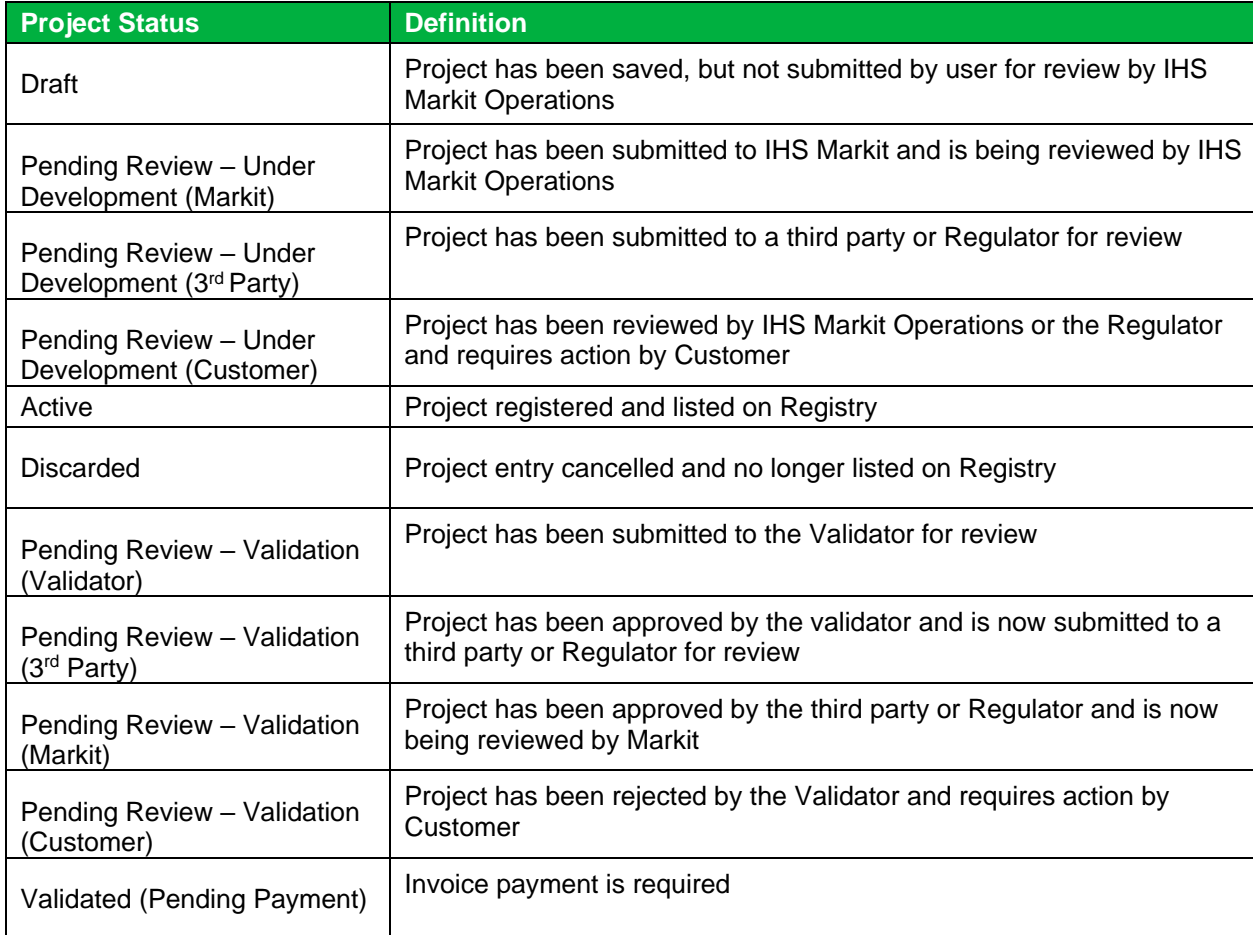

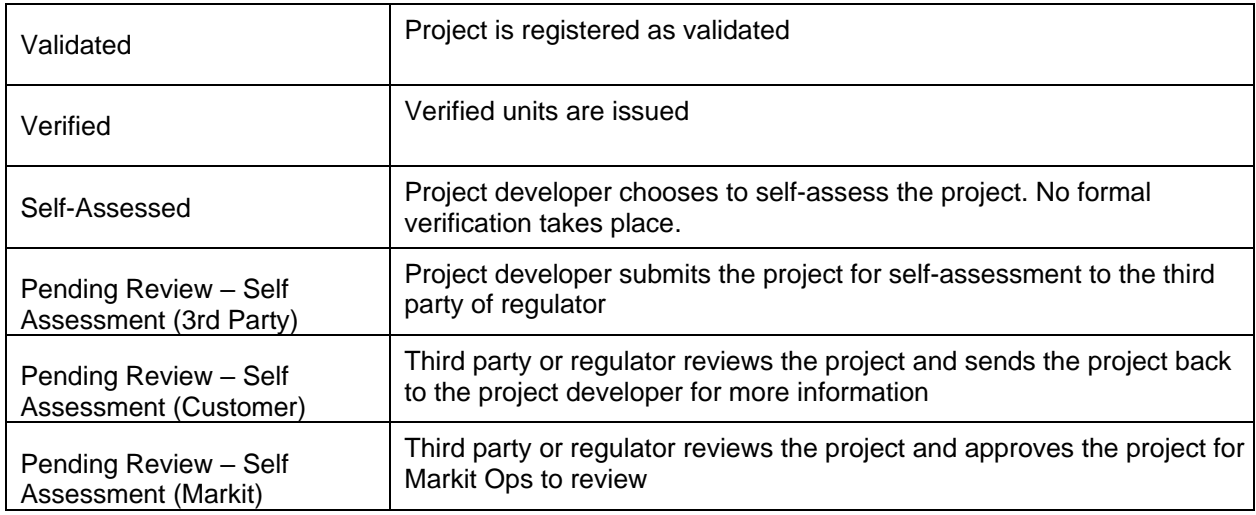

Click on the arrow next to an account to see the projects registered within theaccount:

![](_page_10_Picture_105.jpeg)

• Right-click on a project to view project actions:

Double-click on a project to view all project details:

![](_page_10_Picture_6.jpeg)

![](_page_11_Picture_95.jpeg)

#### **Issuances**

This window displays all issuances created within the user's account(s). This window is used to create issuances and view the status of credits submitted for issuance. Below is the summary of project statuses and what each status means to the users.

## **Issuances Status**

![](_page_11_Picture_96.jpeg)

• Click on the arrow next to an account to see the projects registered within the account. Click on

an arrow next to a project to view the project's issuances:

![](_page_12_Picture_42.jpeg)

• Right click on an issuance to view issuance details and options:

![](_page_12_Picture_4.jpeg)

• Double-click on an issuance to view all issuance details:

![](_page_12_Picture_43.jpeg)

# **3.5 RFI (Request For Information)**

The IHS Markit RFI Platform is an anonymous online platform for the over the counter (OTC) voluntary carbon market that displays credits available for sale or purchase including indicative quantities and price. These credits are searchable and viewable by registered sellers and buyers.

• Upon interest in any credits, the sellers or buyers can send an "Expression of Interest" to the counterparty, whereby the counterparty can permission the interaction. Introduction through the IHS Markit RFI platform then enables the two parties to discuss the terms of a potential bilateral transaction

![](_page_13_Picture_49.jpeg)

• To navigate to the RFI page select the **RFI** tab.

Project Developers – Listing to the RFI (if you're looking to sell credits)

- Navigate to the Manage My Units tab.
- Select the credits you would like to list on the RFI Platform from the list of credits displayed. • The **Request for Information** window will appear.

![](_page_14_Picture_123.jpeg)

- Enter the indicative quantity and price of the credits to be listed.
- Click the **Submit** button to complete the RFI listing.
- The status of the credits will change from Active to  $\left[\frac{\text{RFI Listed}}{\text{RFI Listed}}\right]$
- Note that whilst your credits are listed on the RFI, they are not available within your account for any other action. You need to remove them from the RFI if you wish to assign or transfer them to a buyer.

If you no longer wish to advertise your credits on the RFI platform, or you have found a buyer and want to transfer/assign/retire the credits to a buyer, then you need to 'delist' it from the RFI platform first, before you can assign/transfer/retire the credits to the buyer.

- Navigate to the Manage My Units tab to delist credits on the RFI Platform.
- Select the unit block with the status "RFI Listed".
- In the **Request for Information** window, click the **Unlist** button.

UK Woodland Carbon Code and UK Peatland Code User Guide

![](_page_15_Picture_4.jpeg)

# Buyers – Responding to RFI listing

The **RFI** tab displays all listings on the RFI Platform. All listings are anonymously displayed and can be browsed by sorting the columns. If a buyer is interested in a listing, the buyer can submit an expression of interest by sending a message to the seller via the platform.

![](_page_16_Picture_45.jpeg)

• Double-click a unit block to learn more about that offering or click the Open button.

![](_page_16_Picture_46.jpeg)

• Click the **Respond** button to send a message of interest to the seller. Then **Submit.**

![](_page_16_Picture_47.jpeg)

UK Woodland Carbon Code and UK Peatland Code User Guide

![](_page_17_Picture_4.jpeg)

# Buyers – Submitting an RFI Bid (if you are looking to buy credits)

As a buyer, if you are looking to buy carbon credits at a certain price you can 'submit a bid' on the RFI platform so project developers know how many credits you are looking for, at what price.

• Navigate to the RFI tab and click  $\frac{1}{2}$  Enter Bid (Buy)

![](_page_18_Picture_58.jpeg)

• Click the **Add Bid (Buy)** button then enter all applicable information in the **Enter Bid (Buy)** window and **Submit**.

![](_page_18_Picture_59.jpeg)

• The bid listing will be displayed on the RFI page.

![](_page_18_Picture_60.jpeg)

UK Woodland Carbon Code and UK Peatland Code User Guide

![](_page_19_Picture_4.jpeg)

## **3.6 Reports**

The Reports page is a reporting page for viewing lists of specific activities within an account.

- To use the reports page, select the tab for the activity which you wish to view (i.e. Projects, Issuances, Current Holdings, Retirements, Incoming Transfers, Outgoing Transfers, or Consolidated Report).
- Input dates into the "Start" and "End" fields.
	- o Note: 01-Jan-2011 is the earliest 'Start' date available on the Reports tab.
	- o When running a report for 'Current Holdings', start and end dates are not required. All current holdings will be displayed.
- Pressing the **Submit** button will display the account activity from the chosen start date to end date.

![](_page_20_Picture_126.jpeg)

# **3.7 Activity Log**

The activity log page is a reporting page for viewing all activity within an account.

- To use the Activity Log, enter dates into the "Start" and "End" fields.
- Press the **Submit** button to display the account activity from the chosen start to end date.

![](_page_20_Picture_127.jpeg)

# **Additional Information**

This section provides information about additional help and how to contact IHS Markit Support and Sales.

# **FAQs for Accessing the IHS Markit Registry**

## **1. What if I can't login?**

- (i) First clear cookies and cache from the history of the browser, close the session and then try logging inagain.
- (ii) If you still cannot login, then reset your password by clicking on "ForgotYour Password" to reset your password.
- (iii) If the issue persists, contact [support@ihsmarkit.com](mailto:support@ihsmarkit.com) for further help.

## **2. What if I can login, but don't see the Registry in the list ofproducts?**

Look in the upper right-hand corner of the screen for an IHS Markit product name (e.g. Registry, Commentary, Indices, Support). If this is not set to Registry, hover the cursor over product name and select Registry from the dropdown list. Note that the list is scrollable sothat Registry may not appear until you scroll down. If Registry is not in the list, contact [support@ihsmarkit.com a](mailto:support@ihsmarkit.com)nd notify them that the login works, but that it is not pointing to the Registry or Registry is not appearing as one of the products.

## **3. What if I can login, but don't receive sessioncodes?**

Contact [MK-EnvironmentalRegistry@ihsmarkit.com](mailto:environmental@ihsmarkit.com) and verify that your email address is correct.

**4. What if I can login and receive repeated session codes, but still cannot access the Registry?**

Clear cookies and cache from the history of the browser, close the session and then try logging in again. If that fails, contact [MK-EnvironmentalRegistry@ihsmarkit.com](mailto:MK-EnvironmentalRegistry@ihsmarkit.com)

## **5. What if I can login and receive session codes, but do not see tabs other than My Account Summary?**

Contact [MK-EnvironmentalRegistry@ihsmarkit.com](mailto:MK-EnvironmentalRegistry@ihsmarkit.com) saying that you can log in, but the tabs are not available other than My Account Summary.

# **Contact Support**

For questions not answered in this guide, please contact the IHS Markit Environmental Solutions Team:

- Email: [MK-EnvironmentalRegistry@ihsmarkit.com](mailto:MK-EnvironmentalRegistry@ihsmarkit.com)
- Phone: +1 917-441-6668

For 24-hour support, call the IHS Markit Support Team:

![](_page_22_Picture_77.jpeg)

For questions regarding other IHS Markit products, please contact the IHS Markit Sales Team:

+1 212 931 4910 +1 303-858-6060